## **Installasjonsveiledning**

# RadiForce<sup>®</sup> RX440

# LCD-fargeskjerm

**ADVARSEL**

personskade.

# **SIKKERHETSSYMBOLER**

I denne veiledningen brukes sikkerhetssymbolene nedenfor. De angir kritisk informasjon. Les dem grundig.

/\

**FORSIKTIG**

Dersom informasjonen i en FORSIKTIG-melding ikke overholdes, kan det føre til moderat personskade og/

eller skade på eiendom eller produktet.

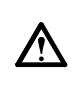

Angir en forbudt handling. Angir en obligatorisk handling som må utføres.

# **FORSIKTIGHETSREGLER**

• Ikke installer enheten i et lukket rom.

elektrisk støt eller skade på utstyret.

• Ikke bruk enheten i liggende stilling eller opp ned. Dersom ventilasjonsåpningene blir blokkert, hindres luftstrømmen. Dette kan føre til brann, kan føre til brann,

Dersom informasjonen i en ADVARSEL ikke overholdes, kan det føre til alvorlig eller livstruende

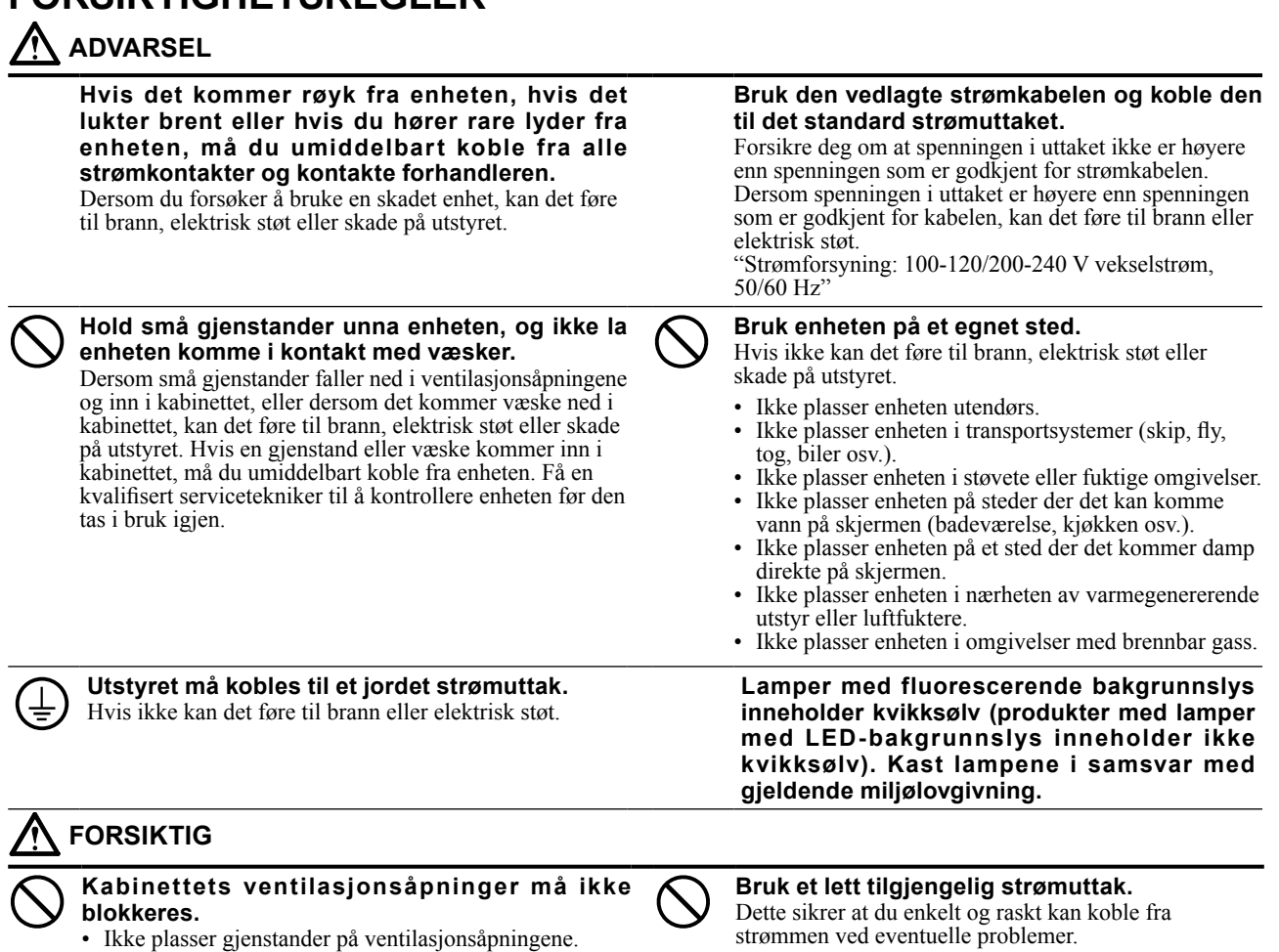

**Norsk**

### **Plassering av forsiktighetserklæring**

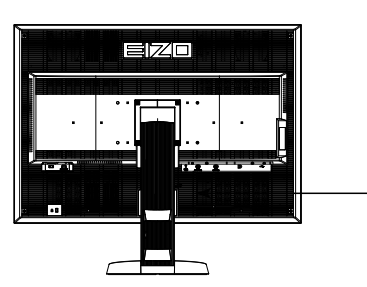

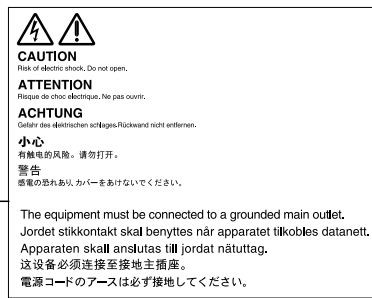

### **Kompatible oppløsninger**

Skjermen støtter følgende oppløsninger.

#### **DisplayPort**

√ : Støttet

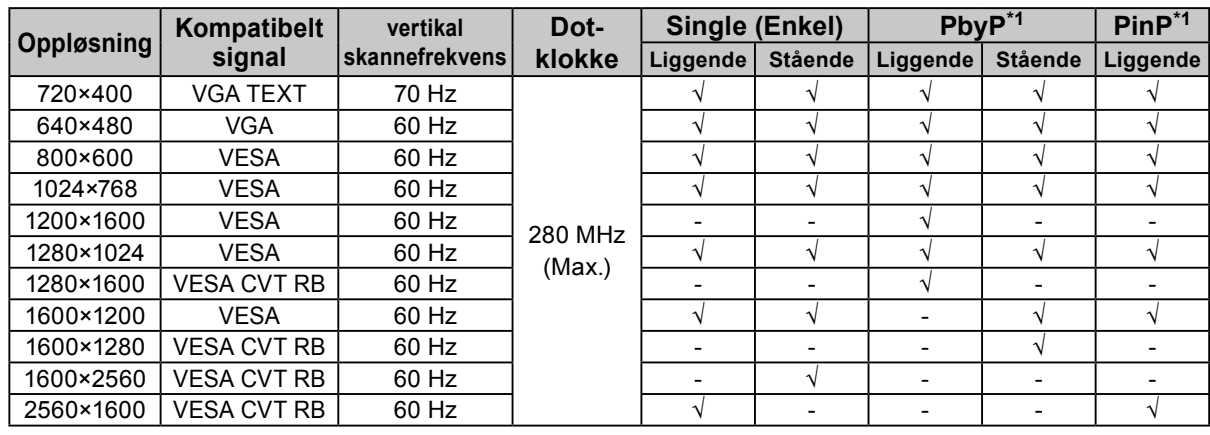

#### **DVI-1 / DVI-2**

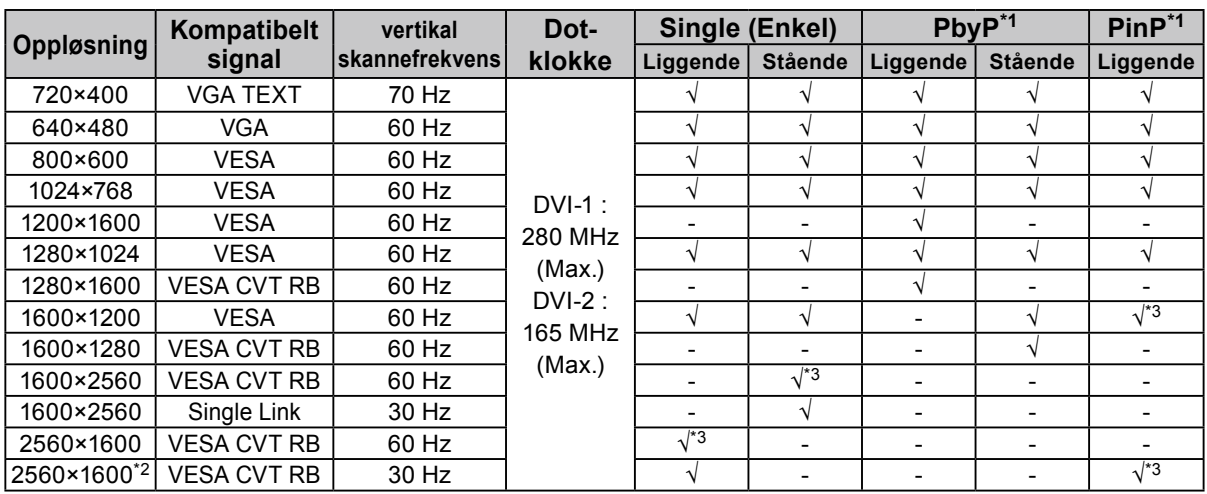

\*1 For nærmere informasjon, se Brukerhåndboken (på CD-ROM-en). Gjeldende signal for sekundærskjermen (Sekundær) for "PinP" avviker.

\*2 Single Link

\*3 Støttes kun av DVI-1

### **Symboler på enheten**

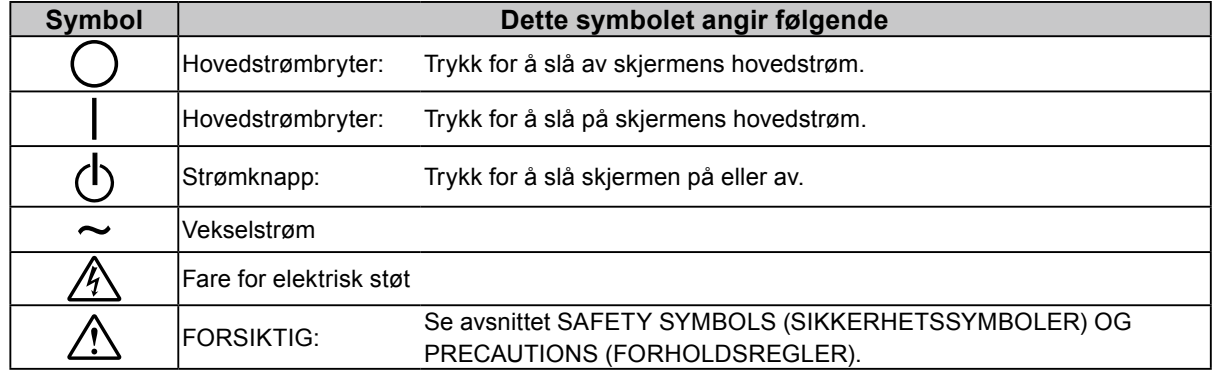

### **Innhold i pakke**

Kontroller at alle de følgende artiklene er inkludert i esken. Hvis noen artikler mangler eller er skadet, må du kontakte din lokale representant for EIZO.

#### **Merk**

- Ta vare på esken og emballasjematerialet i tilfelle skjermen må flyttes eller transporteres senere.
	- Skjerm
	- Strømkabel
	- 昌

- Digital signalkabel: Skjermport Skjermport (PP300)
- Digital signalkabel: DVI-D DVI-D (Dual Link) (DD300DL)
- USB-kabel: UU300
- EIZO LCD Utility Disk (CD-ROM)
- Installasjonshåndbok (denne håndboken)
- PRECAUTIONS (FORHOLDSREGLER)
- VESA festeskruer: M4 × 12: 2 stk.
- **Kontroller og funksjoner**

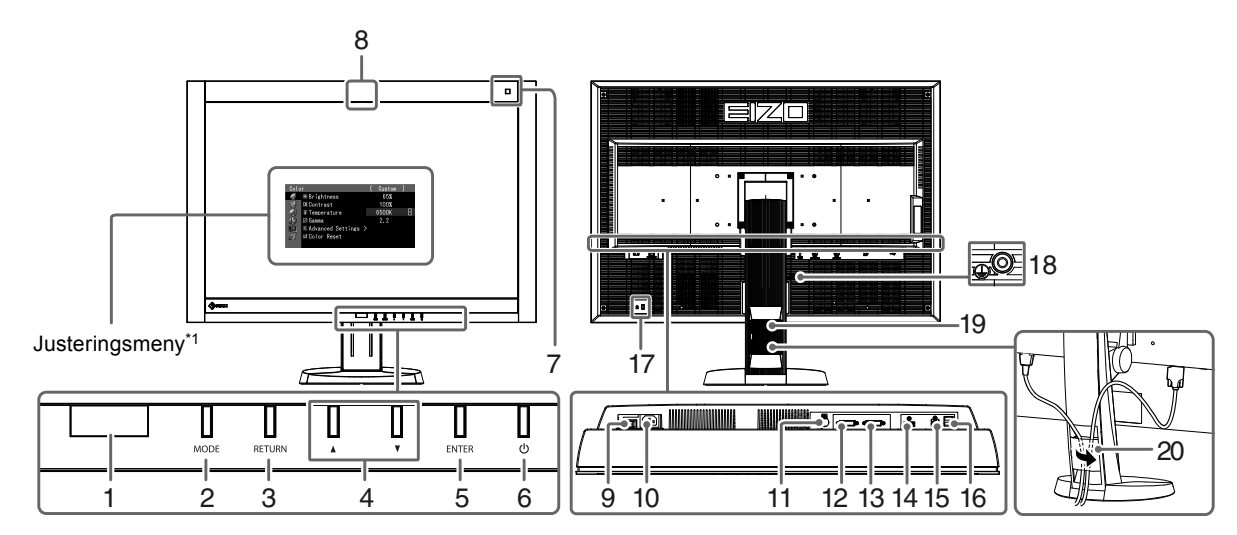

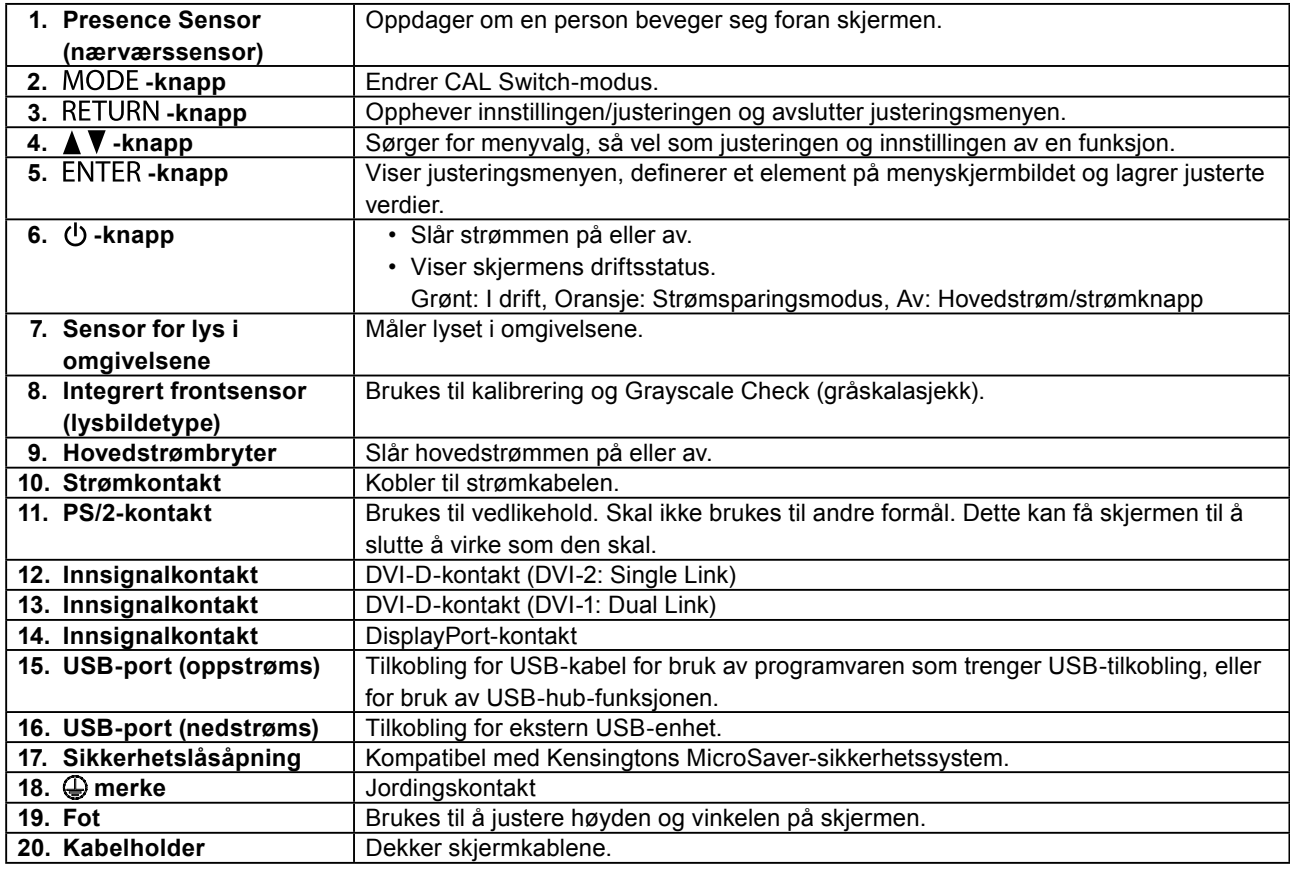

\*1 Du finner bruksinformasjon i Brukerhåndboken (på CD-ROM-en).

# **Koble til kabler**

#### **Obs**

- Forsikre deg om at skjermen og PC-en er slått av.
- Når du skifter ut den nåværende skjermen med denne skjermen, må du passe på å endre PC-innstillingene for oppløsning og vertikal skannefrekvens til dem som er tilgjengelige for denne skjermen. Se tabellen over kompatible oppløsninger (baksiden av forsiden) før du kobler til PC-en.

#### **Merk**

- Når flere PC-er kobles til dette produktet, eller det vises bilder fra to signalkilder samtidig på én PC, se i brukerhåndboken (på CD-ROM).
- Når to signaler vises samtidig ved bruk av funksjonene "PinP" eller "PbyP", vises følgende inngangsignaler på "Main (Hoved)" og "Sub (Sekundær)" skjermene. For detaljer, se brukerhåndboken (på CD-ROM).
	- Hoved: Skjermport eller DVI-1
	- Sekundær: DVI-2

## **1. Koble signalkablene til innsignalkontaktene og PC-en.**

Kontroller tilstanden til kontaktene, og koble til kablene.

Når signalkabelen er koblet til, strammer du skruene på kontaktene for å feste koblingen.

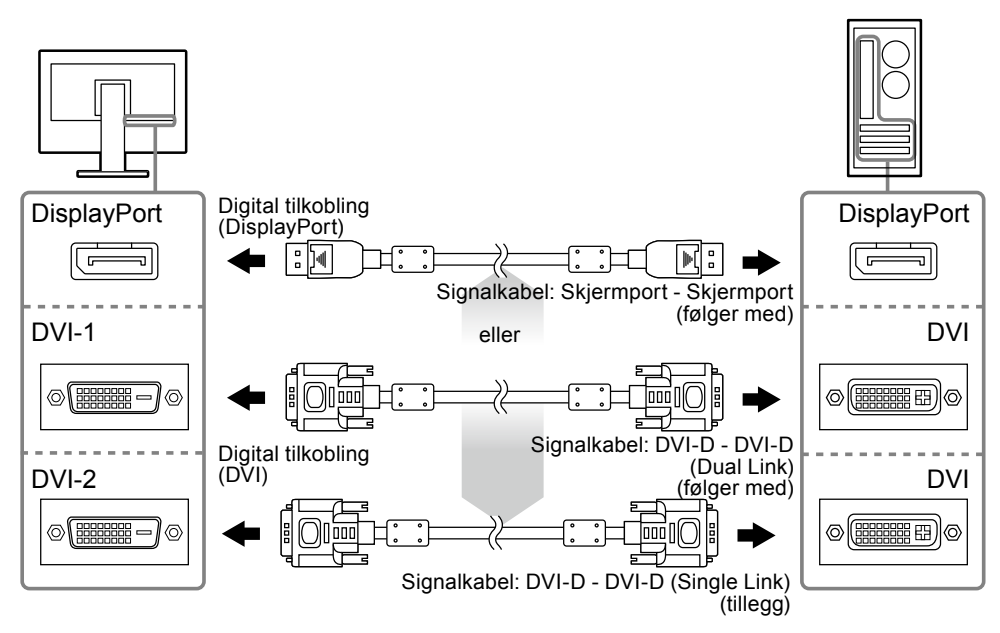

### **2.Plugg strømkabelen inn i strømutgangen og strømkontakten på skjermen.**

**3. Koble til USB-kabelen når du bruker RadiCS LE eller ScreenManager Pro for Medical.**

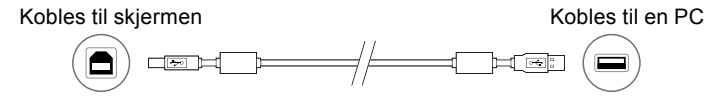

# **4. Trykk på for å slå på skjermen.**

Skjermens strømindikator lyser grønt.

# **5.Slå på PC-en.**

Skjermbildet vises.

Hvis det ikke vises et bilde, kan du se ["Ikke noe bilde" \(side 7\)](#page-6-0) for å få ytterligere råd.

### **Obs**

<sup>•</sup> Slå av skjermen og PC-en etter bruk.

<sup>•</sup> For å oppnå maksimal strømbesparelse anbefaler vi at du slår av strømknappen. Hvis du slår av hovedstrømbryteren eller trekker ut strømledningen, stenges strømforsyningen til skjermen fullstendig.

# **Justere skjermens høyde og vinkel**

Hold i venstre og høyre kant av skjermen og juster skjermhøyden og vipp og drei til beste arbeidsstilling.

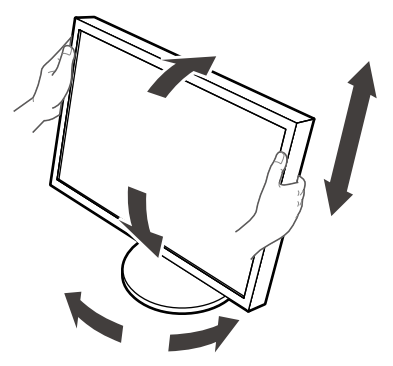

#### **Obs**

• Kontroller at kablene er koblet til på riktig måte.

# **Vise knappeveiledning**

Når du trykker på en av knappene på forsiden (bortsett fra  $\bigcup$  -knapp), vises en knappeveiledning over knappen.

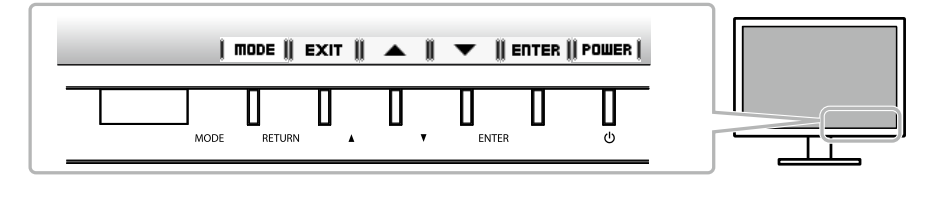

**Merk**

- Knappeveiledningen vises hele tiden mens justeringsmenyen eller modusmenyen vises.
- Knappeveiledningen vises på ulik måte avhengig av den valgte menyen eller statusen.

# **Velge skjermmodus**

Denne funksjonen gjør det enkelt å velge ønsket modus avhengig av skjermapplikasjon.

√: Kalibrering er tilgjengelig.

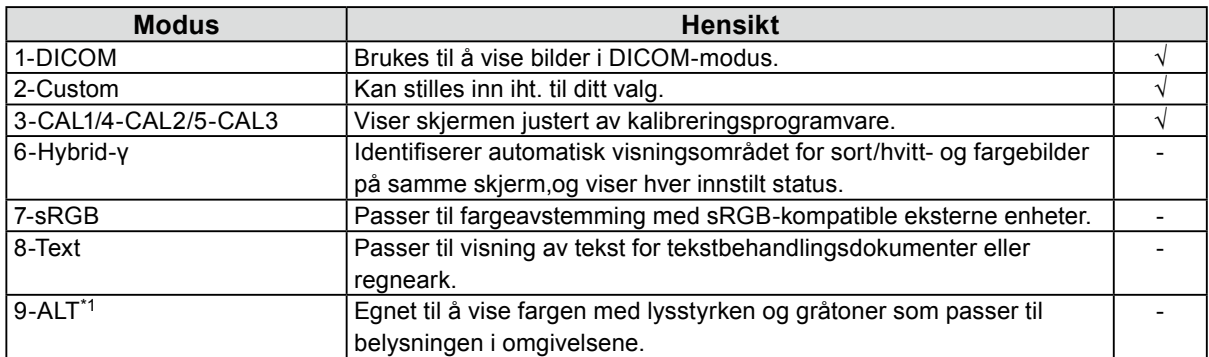

\*1 Elementene som er beskrevet ovenfor kan ikke vises riktig, avhengig av brukermiljøet. Kvaliteten på skjermen kan ikke styres i denne modusen.

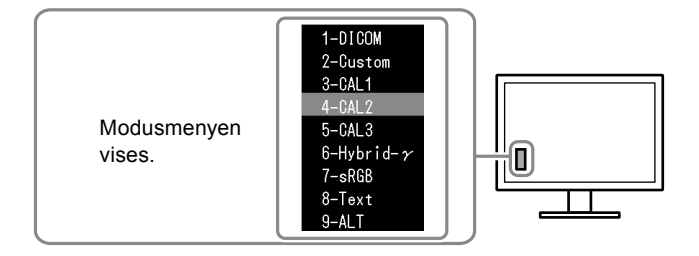

### **Prosedyre**

1. Trykk på MODE.

Modusmenyen vises nederst til venstre på skjermen.

2. Hver gang du trykker på MODE, utheves neste modus i listen. Du kan skifte modus med  $\triangle$  eller  $\nabla$  mens modusmenyen vises.

```
→ 1-DICOM←→2-Custom←→3-CAL1←→4-CAL2←→5-CAL3←→6-Hybrid-γ←→ 7-sRGB←→ 8-Text ←→ 9-ALT ←
```
# **Kontrollere skjermkvaliteten**

Kvalitetskontrollprogramvaren "RadiCS LE" (for Windows) følger med denne skjermen.

Installer RadiCS LE for å kalibrere skjermen og administrere kalibreringshistorikken (se RadiCS LE-brukerhåndboken (på CD-ROM-en)). Bruk RadiCS SelfQC-funksjonen og den innebygde integrerete frontsensoren til å utføre periodisk kalibrering og Grayscale Check (gråskalasjekk) for skjermen på egen hånd. For nærmere informasjon, se Brukerhåndboken (på CD-ROM-en).

#### **Obs**

• Koble skjermen til PC-en med en USB-kabel når du bruker RadiCS LE.

#### **Merk**

• Hvis du skal utføre avansert kvalitetskontroll som er i overensstemmelse med medisinske standarder, bruker du "RadiCS UX1", en programvarepakke for kvalitetskontroll, som er ekstrautstyr.

# <span id="page-6-0"></span>**Ikke noe bilde**

Hvis et problem gjenstår etter bruk av de foreslåtte hjelpemidlene, bør du kontakte din lokale representant for EIZO.

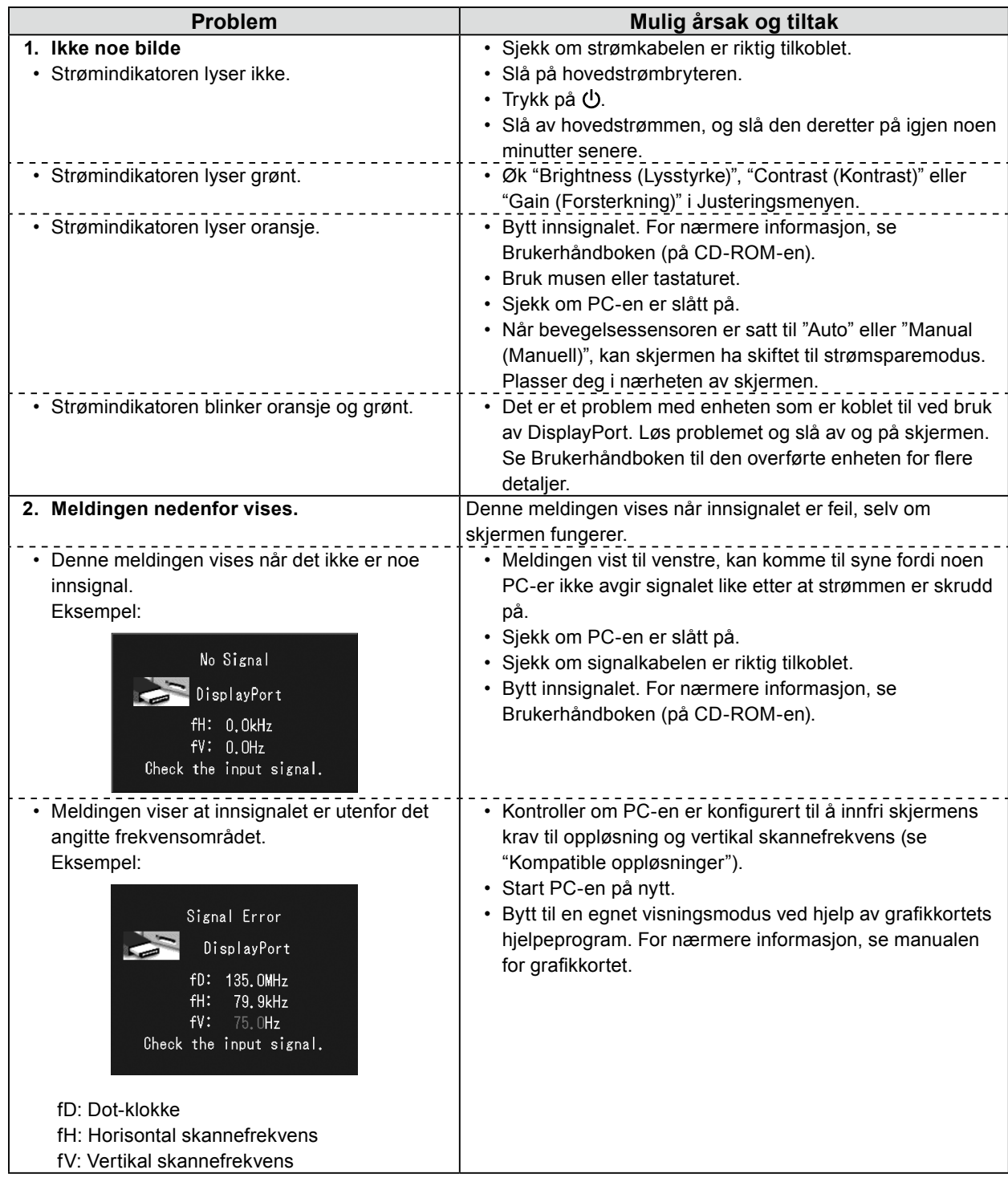

Ingen deler av denne veiledningen kan reproduseres, lagres i et gjenfinningssystem eller overføres i noen form eller på noen måte, det være seg elektronisk, mekanisk eller annet, uten skriftlig forhåndstillatelse fra EIZO Corporation. EIZO Corporation er ikke forpliktet til å holde innsendt materiale eller informasjon konfidensielt med mindre dette er avtalt på forhånd i samsvar med EIZO Corporations mottak av slik informasjon. Selv om vi har gjort alt for å sikre at denne veiledningen inneholder oppdatert informasjon, må du være oppmerksom på at spesifikasjonene for EIZO-skjermen kan endres uten forvarsel.

<sup>•</sup> Produktspesifikasjoner kan variere avhengig av område. Kontroller spesifikasjonene i veiledningen som er skrevet på det språket som brukes der produktet ble kjøpt.

<sup>•</sup> Det endelige systemet skal overholde IEC60601-1-1-kravene.

<sup>•</sup> Strømforsyningsutstyr kan sende ut elektromagnetiske bølger som kan virke inn på eller begrense skjermfunksjonen, eller føre til at skjermen blir ødelagt. Installer utstyret i kontrollerte omgivelser, hvor slike innvirkninger kan unngås.

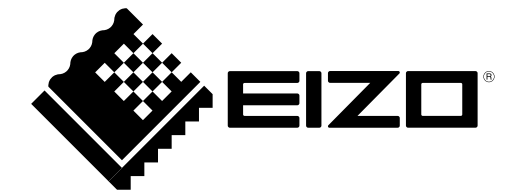